# Lenovo ideapad 710S Plus

ideapad 710S Plus-13ISK ideapad 710S Plus-13IKB

# Руководство пользователя

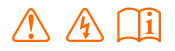

Перед использованием компьютера ознакомьтесь с указаниями по технике безопасности и важными советами в прилагаемых руководствах.

#### **Примечания**

- Перед использованием изделия обязательно прочитайте *Руководство по технике безопасности* и *общей информации* Lenovo.
- Некоторые инструкции в настоящем руководстве подразумевают, что используется система Windows<sup>®</sup> 10. Если Вы используете другую операционную систему Windows, то некоторые операции могут отличаться. См. описание для определенного продукта. При использовании других операционных систем некоторые операции, возможно, к вам не относятся.
- Функции, описанные в настоящем руководстве, одинаковы для большинства моделей. Некоторые функции могут быть недоступны на Вашем компьютере или на Вашем компьютере могут присутствовать функции, не описанные в данном руководстве пользователя.
- Иллюстрации, используемые в этом руководстве, относятся к модели Lenovo ideapad 710S Plus-13ISK, если не указано иное.
- Вид изделия может отличаться от иллюстраций, приведенных в данном документе. В этом случае сверяйтесь непосредственно с самим изделием.

#### **Нормативно-правовые положения**

• Дополнительные сведения см. в разделе **Guides & Manuals** на сайте http://support.lenovo.com.

# Содержание

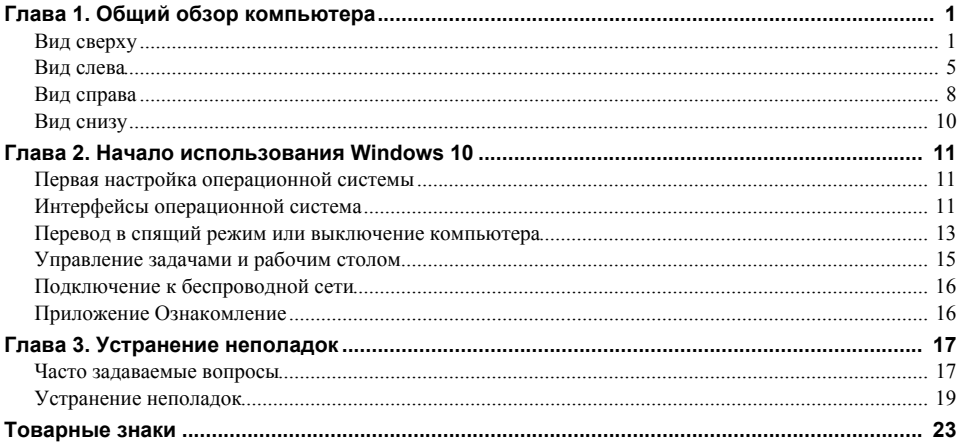

<span id="page-4-1"></span><span id="page-4-0"></span>■ Вид сверху-

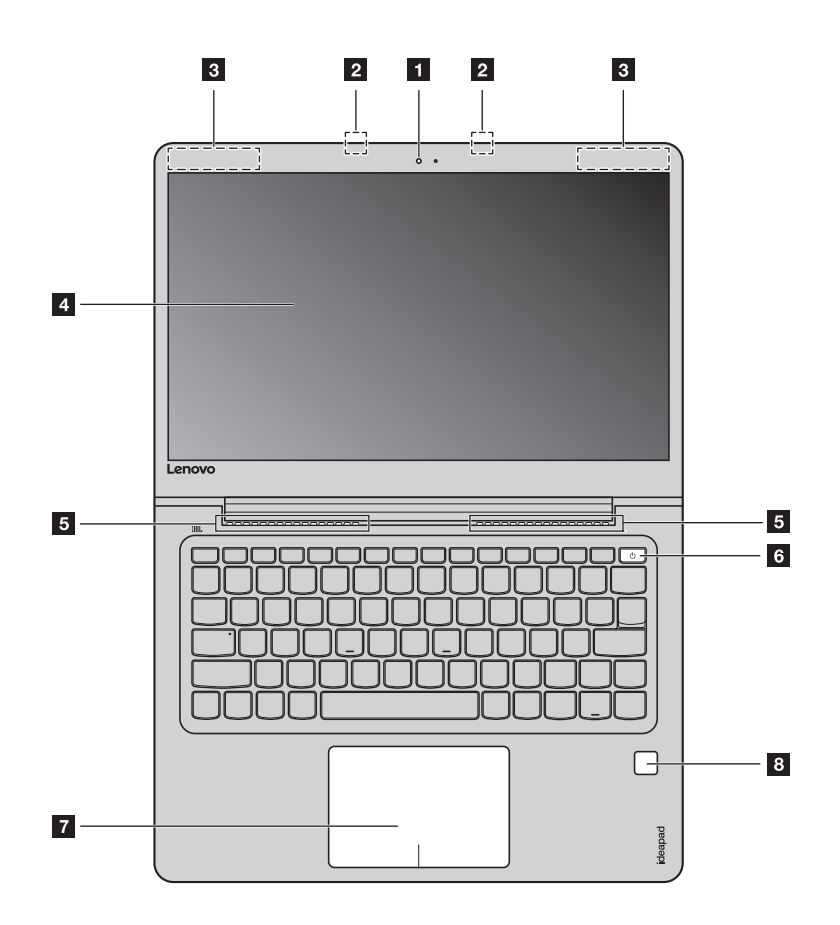

**Примечание.** Пунктирной линией обозначены компоненты, которые не видны снаружи.

#### **Внимание!**

**•** *Не* раскрывайте панель дисплея больше чем на 180 градусов. При закрытии панели дисплея убедитесь, что между панелью дисплея и клавиатурой *не* осталось ручек или других предметов. В противном случае панель дисплея может быть повреждена.

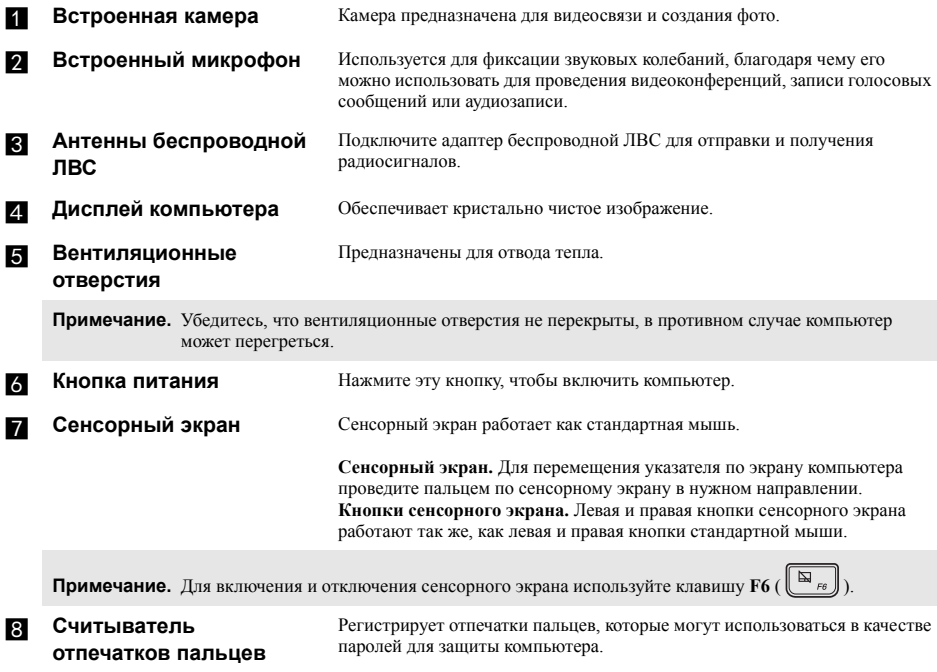

#### $\overline{\phantom{a}}$ Использование клавиатуры

## Сочетания функциональных клавиш

С помощью функциональных клавиш можно мгновенно переключать рабочие функции. Чтобы использовать эту функцию, нажмите и удерживайте клавишу Fn 1; затем нажмите одну из функциональных клавиш 2.

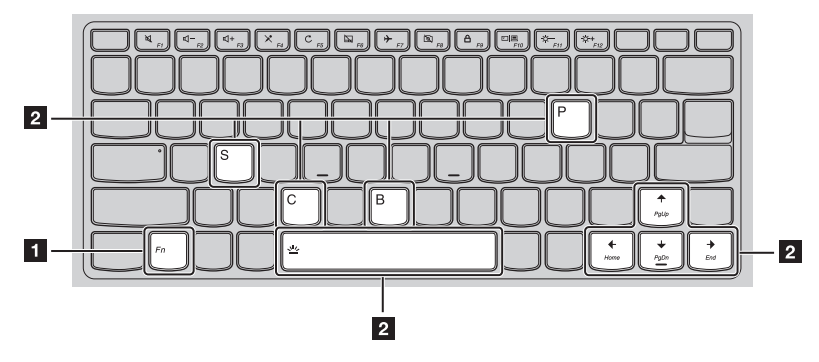

Ниже описано назначение всех функциональных клавиш.

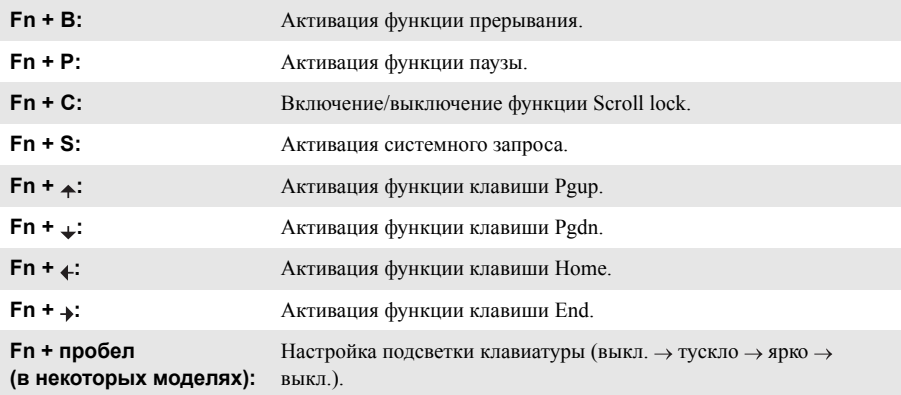

#### **Сочетания клавиш**

Сочетания клавиш используются для получения быстрого доступа к определенным параметрам системы.

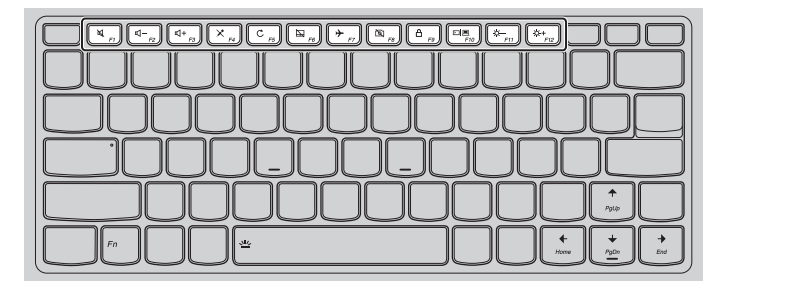

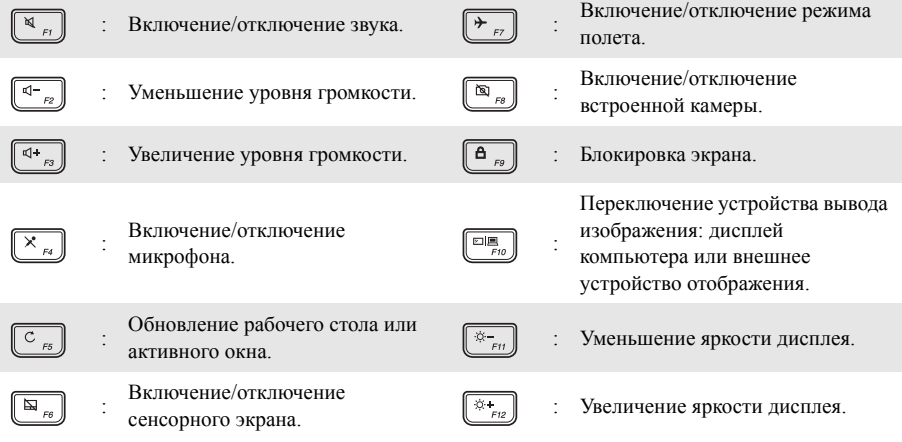

**Примечание.** Вы можете использовать Lenovo Setting для включения/выключения функции сочетания клавиш.

<span id="page-8-0"></span>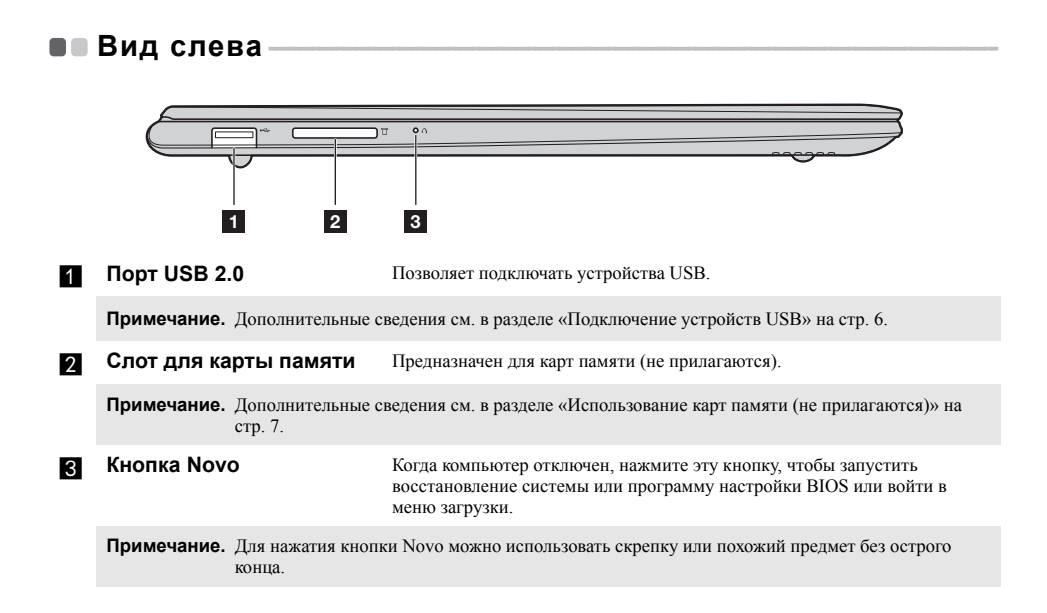

#### <span id="page-9-0"></span>Подключение устройств USB  $\mathcal{L}_{\mathcal{A}}$

Можно подсоединить устройство USB к компьютеру, вставив разъем USB (Тип A) в порт USB на компьютере.

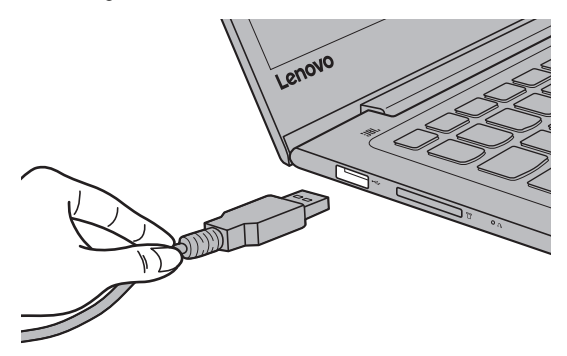

При первом подключении устройства USB к одному из USB-портов компьютера OC Windows автоматически устанавливает драйвер для данного устройства. После установки драйверов устройство можно подключать и отключать без каких-либо дополнительных действий.

Примечание. Обычно ОС Windows определяет новое устройство после его подключения и устанавливает драйвер автоматически. Однако для некоторых устройств перед подключением может потребоваться установка драйвера вручную. Перед подключением устройства прочтите предоставленную производителем документацию.

Перед отключением запоминающего устройства USB убедитесь, что компьютер завершил обмен данными с этим устройством. Щелкните значок Безопасное извлечение устройств и дисков в области уведомлений Windows, чтобы отключить устройство перед отсоединением.

Примечание. Если для питания устройства USB используется сетевой кабель, полключите устройство к источнику питания до подключения к порту USB. В противном случае устройство может быть не распознано компьютером.

#### <span id="page-10-0"></span>Использование карт памяти (не прилагаются) T.

Компьютер поддерживает карты памяти следующих типов.

- Карты памяти Secure Digital (SD)
- Карты памяти большой емкости Secure Digital (SDHC)
- Карты памяти расширенной емкости Secure Digital (SDXC)
- MultiMediaCard (MMC)

#### Примечания.

- В разъем для карт памяти можно вставить одновременно только одну карту.
- $\ddot{\phantom{0}}$ Данное устройство чтения карт не поддерживает устройства SDIO (например, SDIO Bluetooth и т. д.).

#### Установка карты памяти

Вставьте карту памяти в разъем до упора.

#### Извлечение карты памяти

Аккуратно извлеките карту памяти из разъема.

Примечание. Перед извлечением карты памяти отключите ее с помощью инструмента Windows Безопасное извлечение устройств и дисков во избежание повреждения данных.

<span id="page-11-0"></span>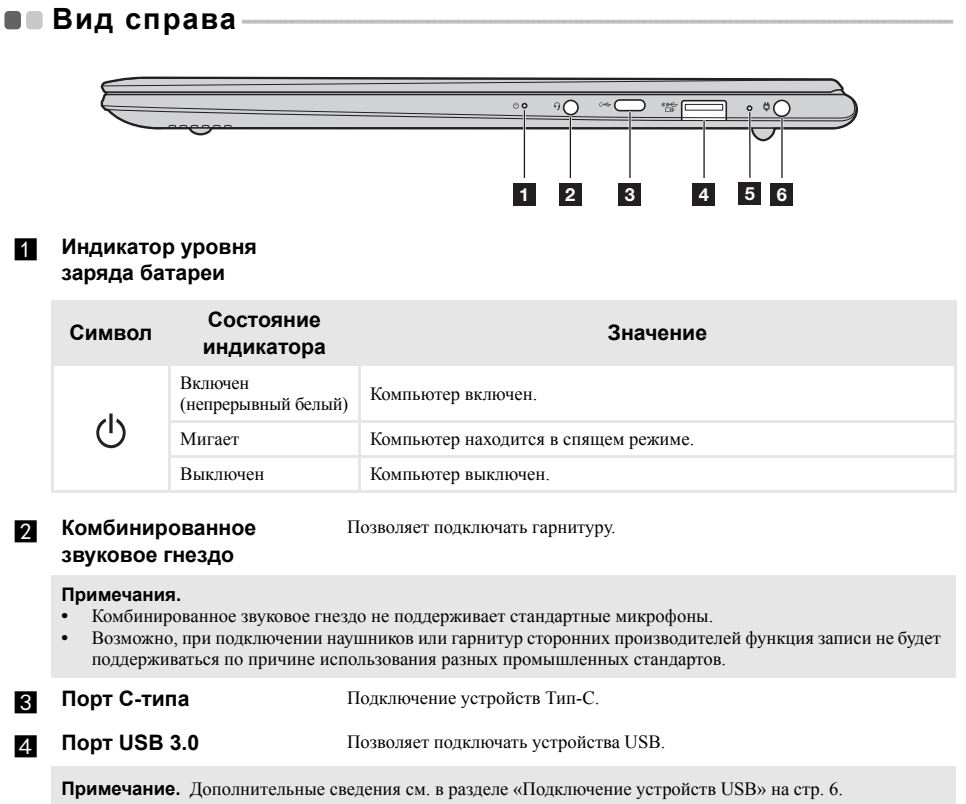

#### **6 Индикатор состояния батареи**

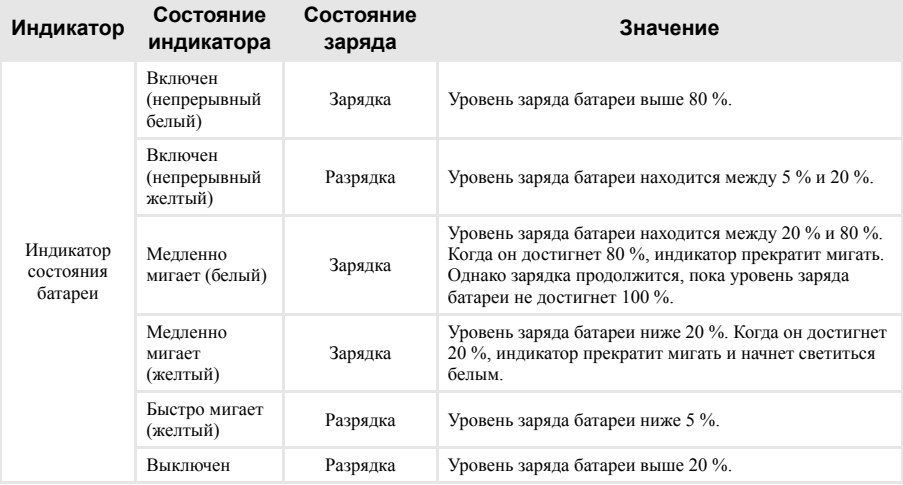

f **Гнездо адаптера питания**

Предназначено для подключения адаптера питания.

<span id="page-13-0"></span>■■ Вид снизу -

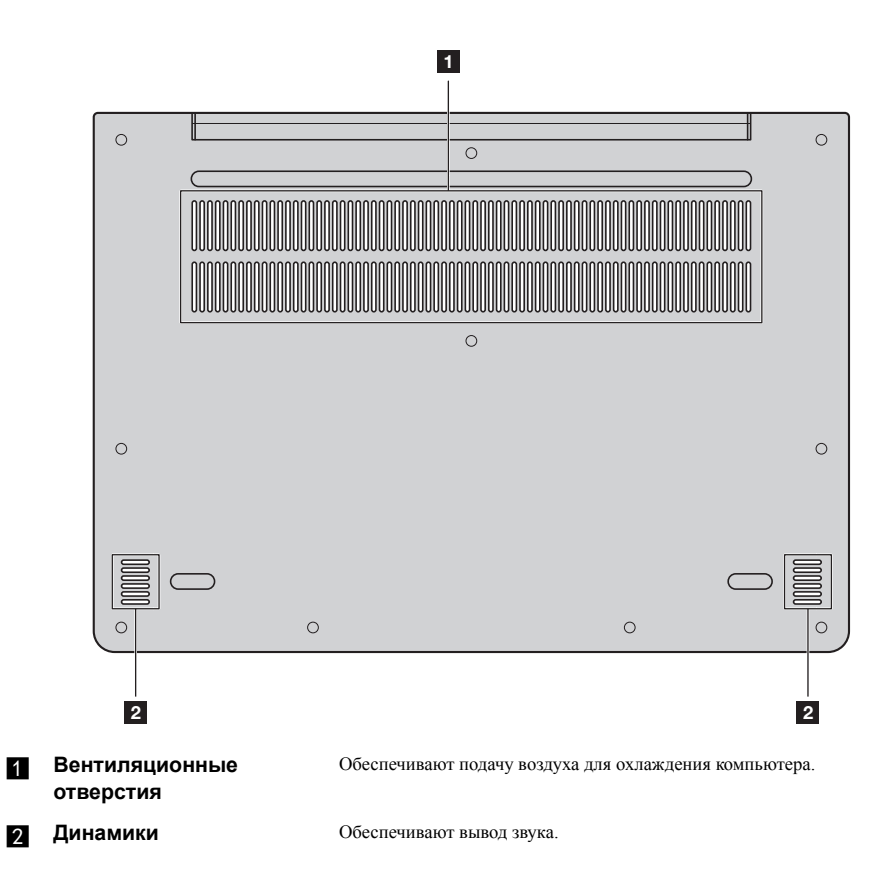

# <span id="page-14-0"></span>Глава 2. Начало использования Windows 10

Примечание. Windows<sup>®</sup> 10 имеет обновленную версию. Если вы используете обновленную версию, некоторые операции могут отличаться. В этом случае сверяйтесь непосредственно с самим излелием.

# <span id="page-14-1"></span>**• Первая настройка операционной системы**

При первом использовании может потребоваться настройка операционной системы. Процесс настройки может включать следующие этапы.

- Принятие лицензионного соглашения с конечным пользователем.
- Настройка подключения к Интернету.
- Регистрация операционной системы.
- Создание учетной записи пользователя.

# <span id="page-14-2"></span>•• Интерфейсы операционной система

В операционную систему Windows 10 вернулось полноценное и полезное меню Пуск. Чтобы открыть меню Пуск, выполните следующие действия:

- Нажмите сочетание клавиш Windows  $\left[\blacksquare\right]$  на клавиатуре.
- В левом нижнем углу выберите меню Пуск  $\pm$

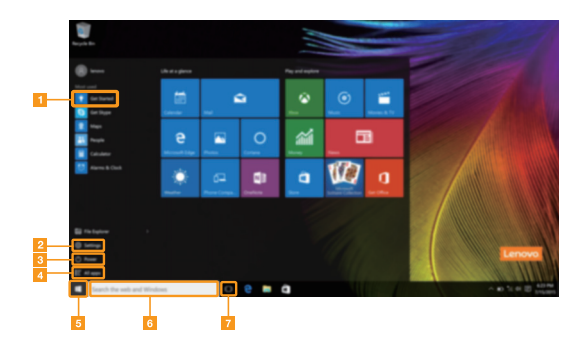

- Приложение Ознакомление
- Кнопка Параметры
- Кнопка питания
- Кнопка Все приложения
- 5 Кнопка Пуск
- 6 Строка поиска
- И Кнопка Просмотр задач

#### **Параметры**

Кнопка **Параметры** позволяет выполнять базовые задачи. В строке поиска в правом верхнем углу можно выполнить поиск других параметров.

Чтобы открыть меню параметров, выполните следующие действия:

• Откройте меню Пуск, затем выберите **Параметры** ...

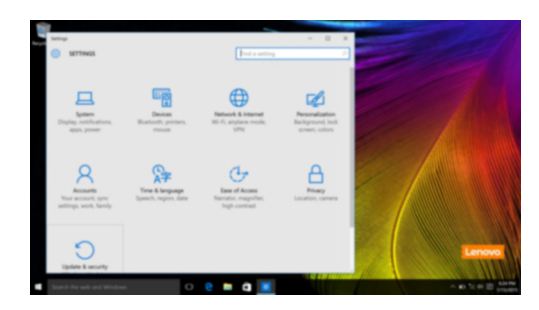

#### **Персонализация меню Пуск**

Теперь в меню Пуск можно добавлять избранные приложения.

Для персонализации меню Пуск необходимо выполнить следующие действия:

- **1** Откройте меню Пуск, затем выберите **All apps** (Все приложения) **•** для отображения списка приложений.
- 

2 Щелкните правой кнопкой мыши приложение, которое нужно добавить в меню Пуск, затем выберите **Pin to Start** (Закрепить в меню Пуск).

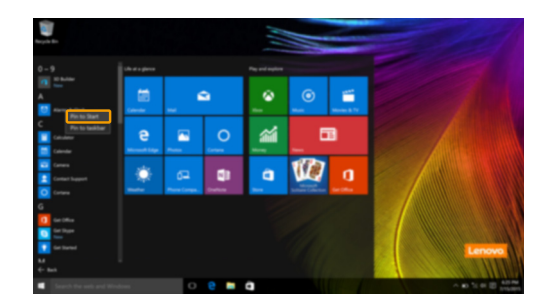

**Примечание.** В качестве альтернативы можно перетаскивать приложения из столбцов **Most used** (Часто используемые) или **All apps** (Все приложения) для закрепления их в меню Пуск.

## <span id="page-16-0"></span>**Перевод в спящий режим или выключение компьютера - - - - - - - - - - - - - - - - - - - - - - - - - - - - - - - - - - - - - - - - - - - - - - - - - - - - - - - - - - - - - - - - - - - - - - - - - - - - - - - - - - -**

После завершения работы компьютер можно перевести в спящий режим или выключить.

**Перевод компьютера в спящий режим**

Если планируется ненадолго отлучиться от компьютера, переведите его в спящий режим. Когда компьютер находится в спящем режиме, можно быстро возобновить его работу, минуя процесс загрузки.

Чтобы перевести компьютер в спящий режим, выполните одно из следующих действий.

- Закройте крышку дисплея.
- Нажмите кнопку питания.
- Откройте меню Пуск, затем выберите **Питание Спящий режим**.

**Примечание.** Перед перемещением компьютера дождитесь, пока не начнет мигать индикатор питания (это означает, что компьютер переключился в спящий режим). Перемещение компьютера во время работы жесткого диска может привести к его повреждению и потере данных.

Для вывода компьютера из спящего режима выполните одно из следующих действий:

- Нажмите любую клавишу на клавиатуре.
- Нажмите кнопку питания.

#### **Глава 2. Начало использования Windows 10**

#### **Выключение компьютера**

Если не планируется пользоваться компьютером в течение долгого времени, выключите его. Для выключения компьютера выполните одно из следующих действий.

• Откройте меню Пуск, затем выберите **Питание Завершение работы**.

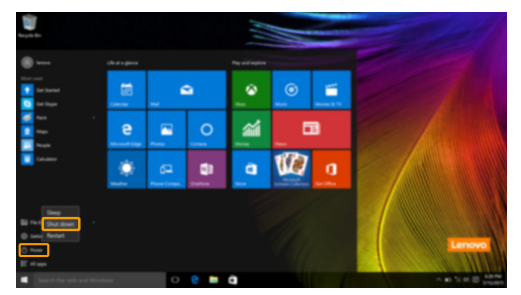

• В левом нижнем углу экрана щелкните правой кнопкой мыши **«Пуск»** и выберите **Завершение работы или выход из системы Завершение работы**.

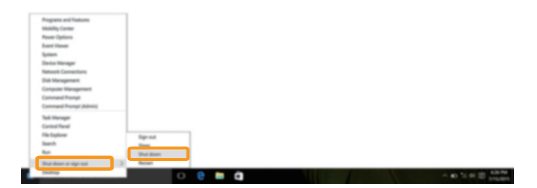

# <span id="page-18-0"></span>■ Управление задачами и рабочим столом

#### **Просмотр задач**

Чтобы открыть меню просмотра задач, выполните одно из следующих действий:

- Нажмите кнопку Просмотр задач **D** в Панели задач.
- Нажмите сочетание клавиш Windows  $\boxed{\bullet}$  + Tab.

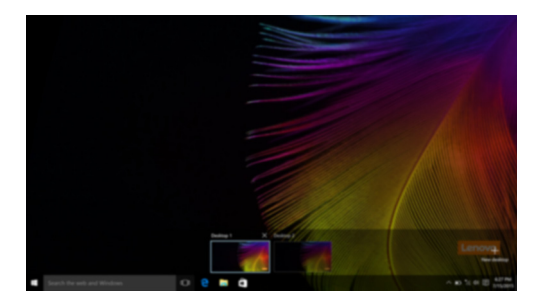

**Управление виртуальным рабочим столом**

В Windows 10 можно создать несколько рабочих столов, управлять ими и переключаться между ними.

Чтобы создать виртуальный рабочий стол, выполните одно из следующих действий:

- Откройте режим просмотра задач и выберите **New desktop** (Новый рабочий стол).
- Нажмите сочетание клавиш Windows  $\boxed{\blacksquare}$  + Ctrl + D.

Для переключения между виртуальными рабочими столами, выполните одно из следующих действий:

- Откройте режим просмотра задач и выберите рабочий стол, который нужно сделать активным.
- Нажмите сочетание клавиш Windows  $\Box$  + Ctrl +  $\angle$   $\Box$  для просмотра созданных рабочих столов.

#### Глава 2. Начало использования Windows 10

## <span id="page-19-0"></span>∎∎ Подключение к беспроводной сети

#### Включение беспроводного подключения

Чтобы включить беспроводные функции, выполните следующие действия:

- Нажмите F7 ( $\left(\begin{array}{cc} \star & \star \\ \star & \star \end{array}\right)$ ) для отключения режима полета.
- Чтобы открыть страницу конфигурации сети, щелкните \* в правый нижний угол панели задач.

#### Подключение к беспроводной сети

После активации беспроводной сети компьютер автоматически выполнит поиск доступных беспроводных сетей и отобразит их в списке. Лля подключения к беспроводной сети шелкните имя сети в списке, а затем выберите Подключить.

Примечание. Некоторые сети для полключения требуют указать ключ безопасности или пароль Для подключения к одной из таких сетей обратитесь к сетевому администратору или поставщику интернет-услуг (ISP), чтобы получить ключ безопасности или пароль.

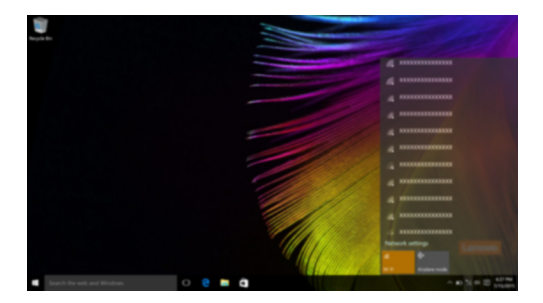

## <span id="page-19-1"></span>**■■ Приложение Ознакомление**

В Windows 10 помимо прочего представлено приложение Get Started (Ознакомление), где подробнее рассказывается о новых функциях Windows 10. Приложение представлено в меню Пуск. Чтобы открыть приложение Ознакомление, выполните одно из следующих действий:

- Откройте меню Пуск, затем выберите Get Started (Ознакомление)
- Нажмите Fn + F1 (в зависимости от раскладки клавиатуры).

# <span id="page-20-0"></span>Глава 3. Устранение неполадок

# <span id="page-20-1"></span>•• Часто задаваемые вопросы

В этом разделе приведены часто задаваемые вопросы по категориям.

#### $\overline{\phantom{a}}$ Поиск информации

#### Какие меры предосторожности необходимо соблюдать при работе с компьютером?

В прилагаемом Руководство по технике безопасности и обшей информации Lenovo перечислены меры предосторожности, которые следует соблюдать при работе с компьютером. Прочтите и соблюдайте все меры предосторожности при работе с компьютером.

#### Где можно найти технические характеристики компьютера?

Технические характеристики компьютера указаны в прилагаемых листовках.

#### Где можно найти информацию о гарантии?

Подробную информацию о гарантии для данного устройства см. на сайте support.lenovo.com/warrantystatus.

#### Драйверы и предустановленное программное обеспечение **I**

#### Где находятся установочные диски для предустановленного программного обеспечения Lenovo (ПО для настольных систем)?

В комплект поставки компьютера не входят установочные диски для предустановленного программного обеспечения Lenovo. Если требуется переустановить какое-либо предустановленное программное обеспечение, воспользуйтесь установочными программами в разделе D жесткого диска. Если там нет нужных установочных программ, загрузите их на веб-сайте поддержки пользователей Lenovo.

#### Где можно найти драйверы для различных устройств компьютера?

Если компьютер поставляется с предустановленной операционной системой Windows, компания Lenovo предоставляет драйверы для всех устройств в разделе D жесткого диска. Последние версии драйверов устройств также можно загрузить на веб-сайте поддержки пользователей Lenovo.

#### Программа настройки BIOS **COL**

#### Что такое программа настройки BIOS?

Программа настройки BIOS представляет собой программное обеспечение, хранящееся в ПЗУ. Эта программа отображает основную информацию о компьютере и содержит средства настройки загрузочных устройств, безопасности, режима оборудования и другие параметры.

#### Как запустить программу настройки BIOS?

Чтобы запустить программу настройки BIOS, выполните следующие действия.

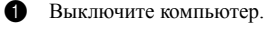

• Нажмите кнопку Novo, а затем выберите BIOS Setup (Настройка BIOS).

#### **Глава 3. Устранение неполадок**

#### **Как изменить режим загрузки?**

Существует два режима загрузки: **UEFI** и **Legacy Support** (Поддержка предыдущих версий). Чтобы изменить режим загрузки, запустите программу настройки BIOS и выберите в меню загрузки режим **UEFI** или **Legacy Support** (Поддержка предыдущих версий).

#### **В каком случае требуется менять режим загрузки?**

По умолчанию в компьютере установлен режим загрузки **UEFI**. Если на компьютере требуется установить операционную систему Windows, Linux или Dos и т. д. предыдущей версии (т. е. предшествующей Windows 8), режим загрузки следует изменить на режим **Legacy Support** (Поддержка предыдущих версий). В противном случае установка операционной системы Windows, Linux или Dos предыдущей версии будет невозможна.

#### **Получение справки**

#### **Как связаться с центром поддержки пользователей?**

См. «Глава 3. Получение справки и обслуживание» в *Руководствo по технике безопасности и общей информации* Lenovo.

# <span id="page-22-0"></span>**■■ Устранение неполадок**

### **Проблемы с изображением**

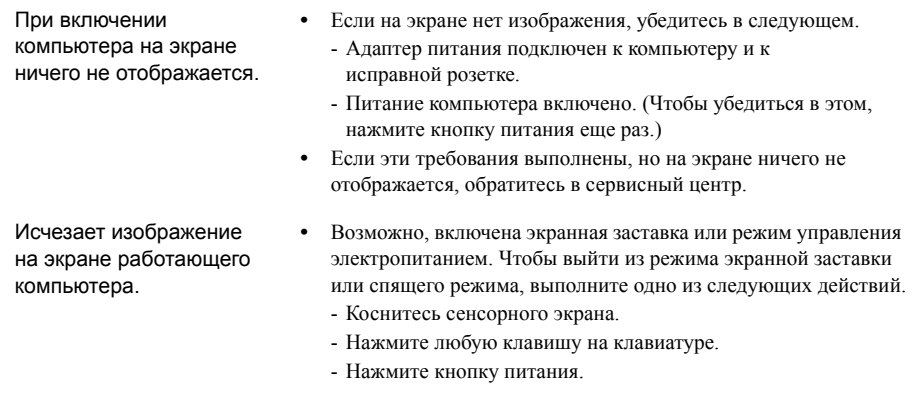

#### **Неполадки с паролем BIOS**

- Я не помню пароль. **•** В случае утраты пароля пользователя обратитесь к своему системному администратору с просьбой сбросить его.
	- **•** Если вы забыли пароль жесткого диска, то авторизованный сервисный центр Lenovo не сможет восстановить пароль или восстановить данные с жесткого диска. Необходимо доставить компьютер в авторизованный сервисный центр или к торговому представителю Lenovo для замены жесткого диска. Необходимо иметь на руках документы, подтверждающие приобретение данного компьютера, и оплатить стоимость запасных частей и обслуживания.
	- **•** Если вы забыли пароль администратора, то авторизованный сервисный центр Lenovo не сможет восстановить его. Необходимо доставить компьютер в авторизованный сервисный центр или к торговому представителю Lenovo для замены материнской платы. Необходимо иметь на руках документы, подтверждающие приобретение данного компьютера, и оплатить стоимость запасных частей и обслуживания.

# **Проблемы со спящим режимом**

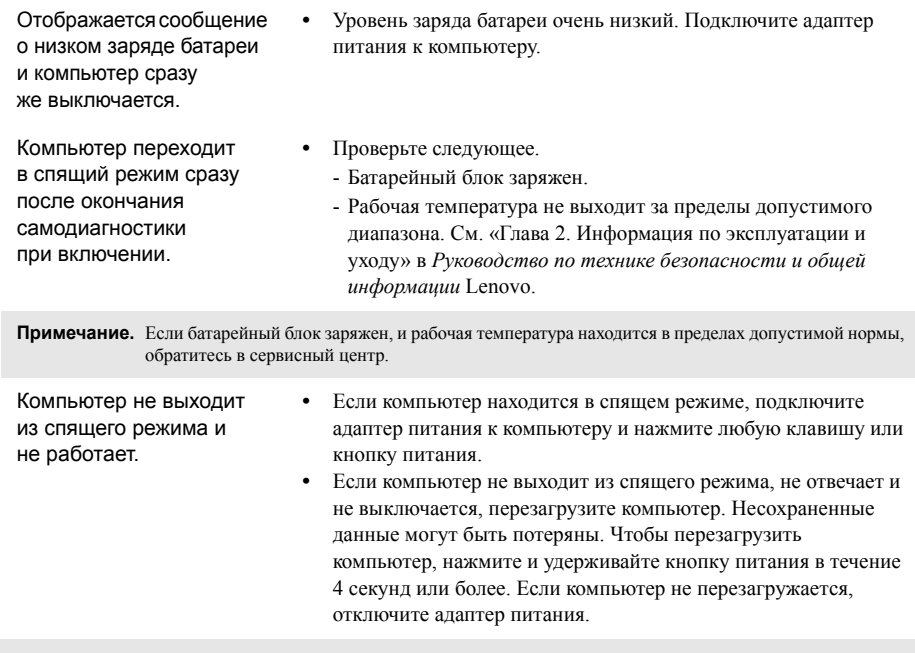

# **Проблемы с панелью дисплея**

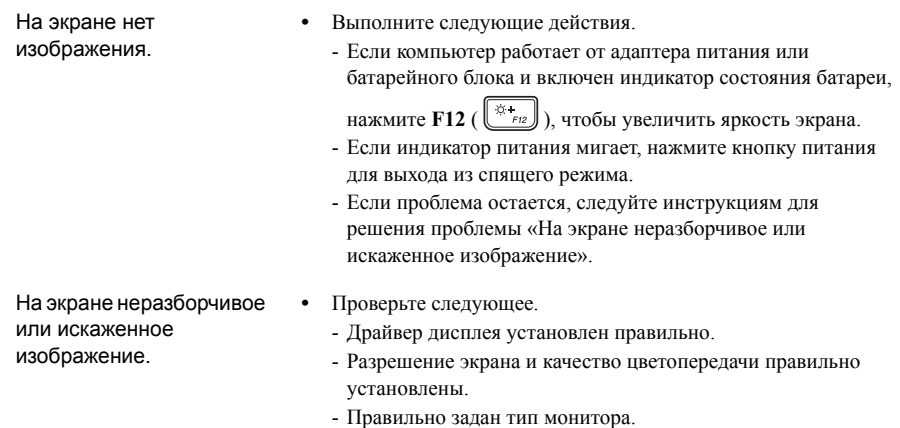

## **Глава 3. Устранение неполадок**

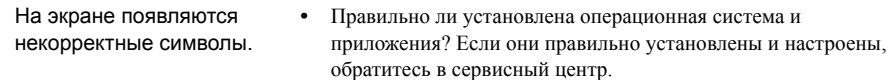

# **Проблемы со звуком**

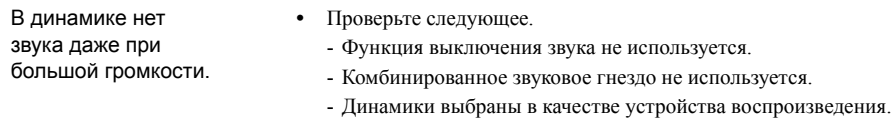

# **Проблемы с батарейным блоком**

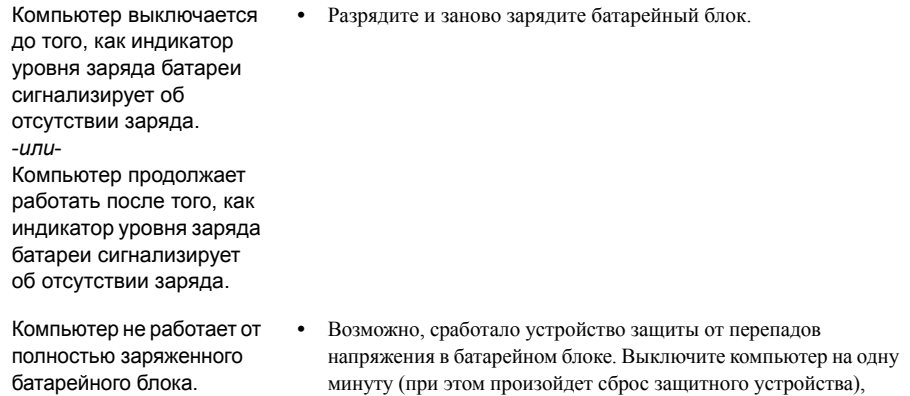

## **Неполадки с жестким диском**

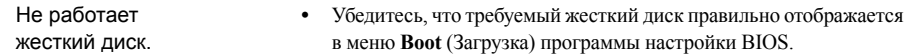

затем снова включите его.

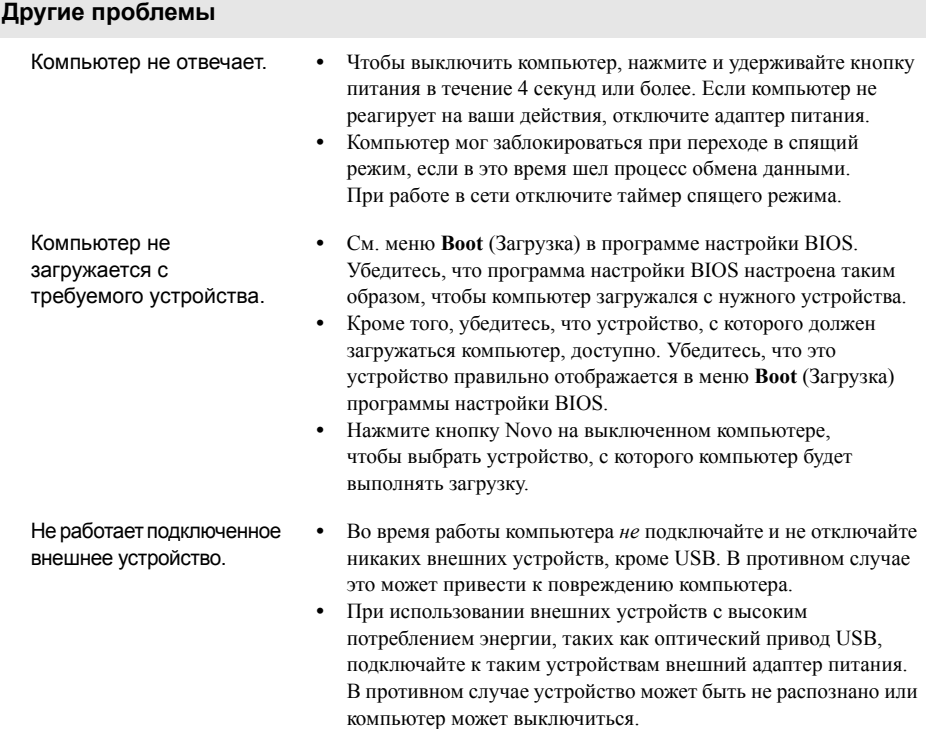

# <span id="page-26-0"></span>**Товарные знаки**

Следующие термины являются товарными знаками или зарегистрированными товарными знаками компании Lenovo в Российской Федерации и/или других странах.

Lenovo ideapad

Microsoft и Windows являются товарными знаками Microsoft Corporation в США и/или других странах.

Прочие названия компаний, наименования товаров или услуг могут быть товарными знаками или знаками обслуживания других компаний.

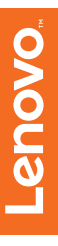

©Lenovo China 2016

ru-RU<br>Rev. RB01 ru-RU<br>Rev. RB01©<br>Rev. RB01